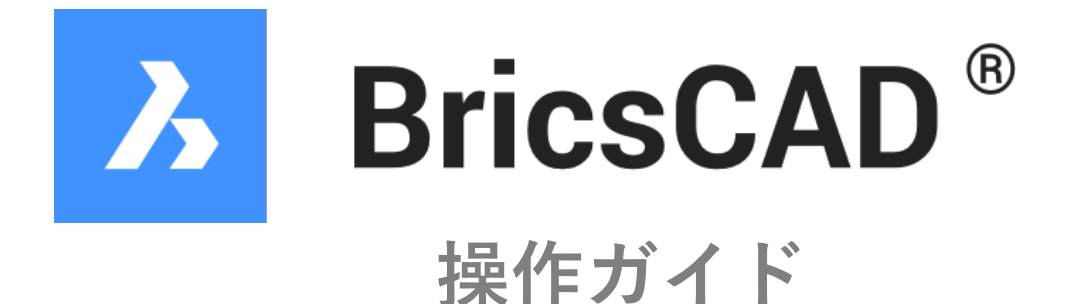

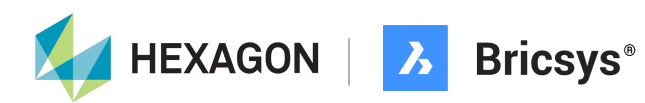

⽬次

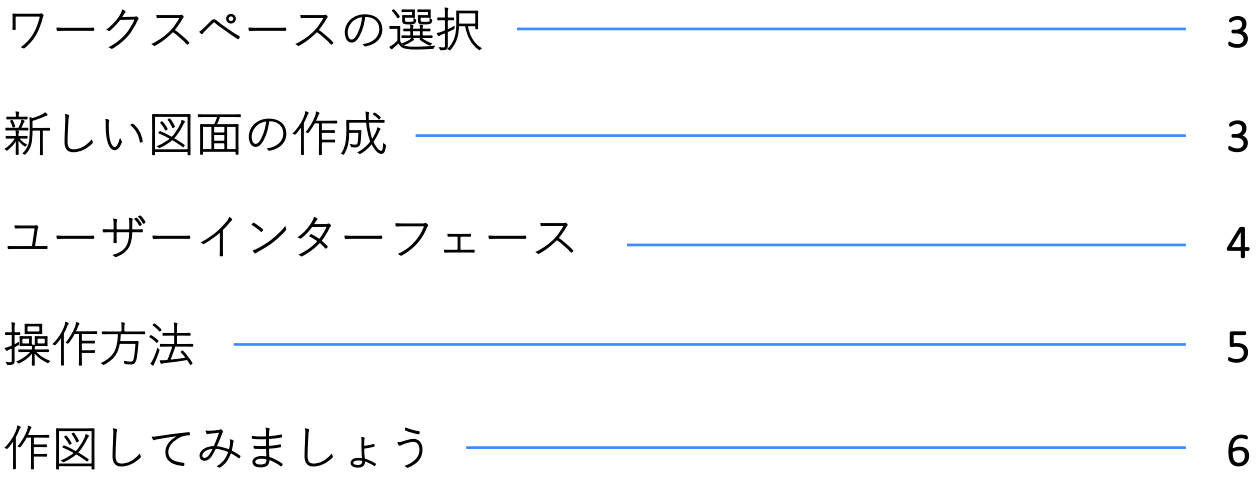

#### ワークスペースの選択

BricsCADを起動すると、最初に「ワークスペース」の選択画面が表示されます。 BricsCADは多くの機能を搭載しているため、「ワークスペース」によって表示されるコ マンドを切り替えていますので、ここで⽬的の作業を選択します。 今回は「2D作図」を選択します。

\*作図中にワークスペースはいつでも切り替えられますのでご安心ください。

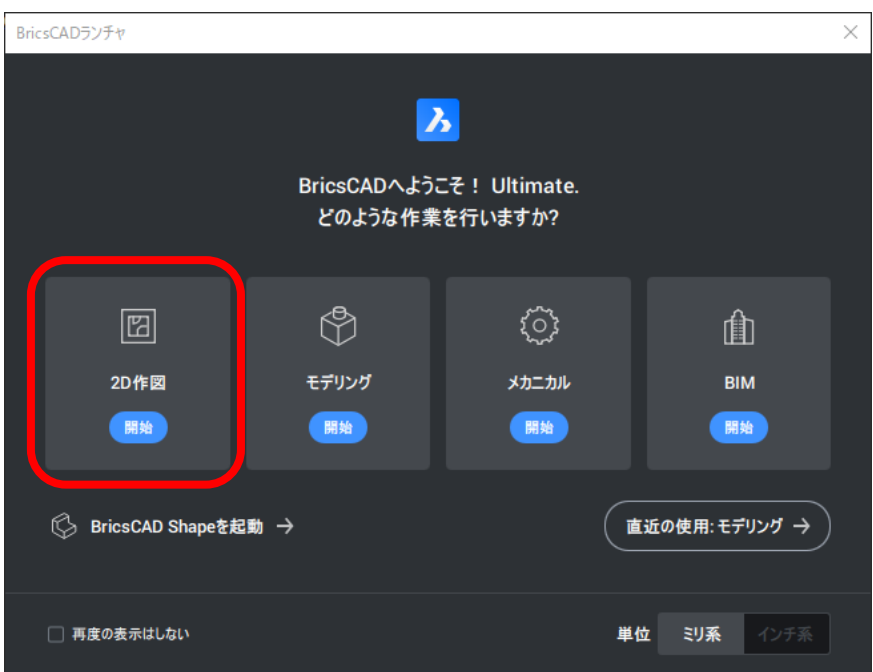

### 新しい図面の作成

「ワークスペース」を選択すると「開始ページ」が表示されます。 「新しい図面」を選択し、ファイルを新規作成します。

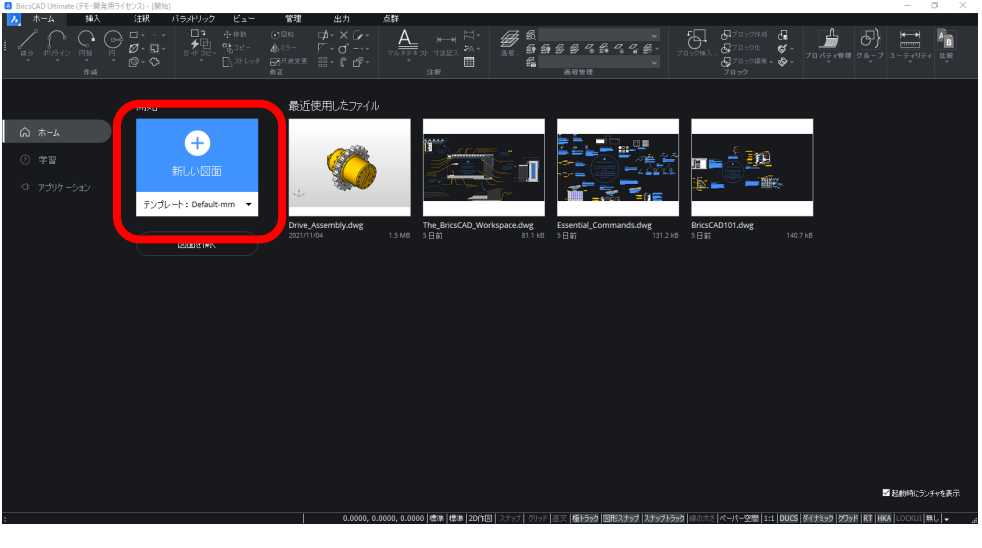

# ユーザーインターフェース

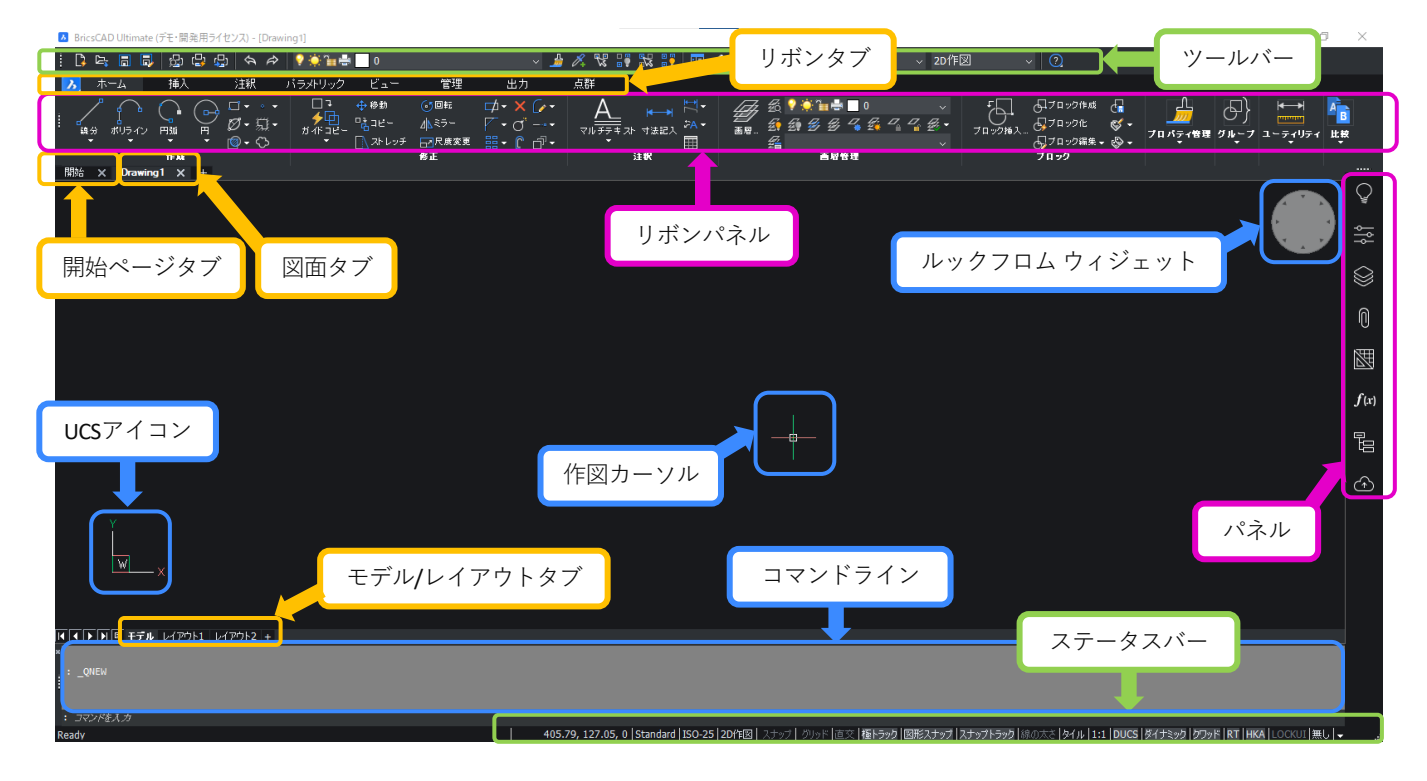

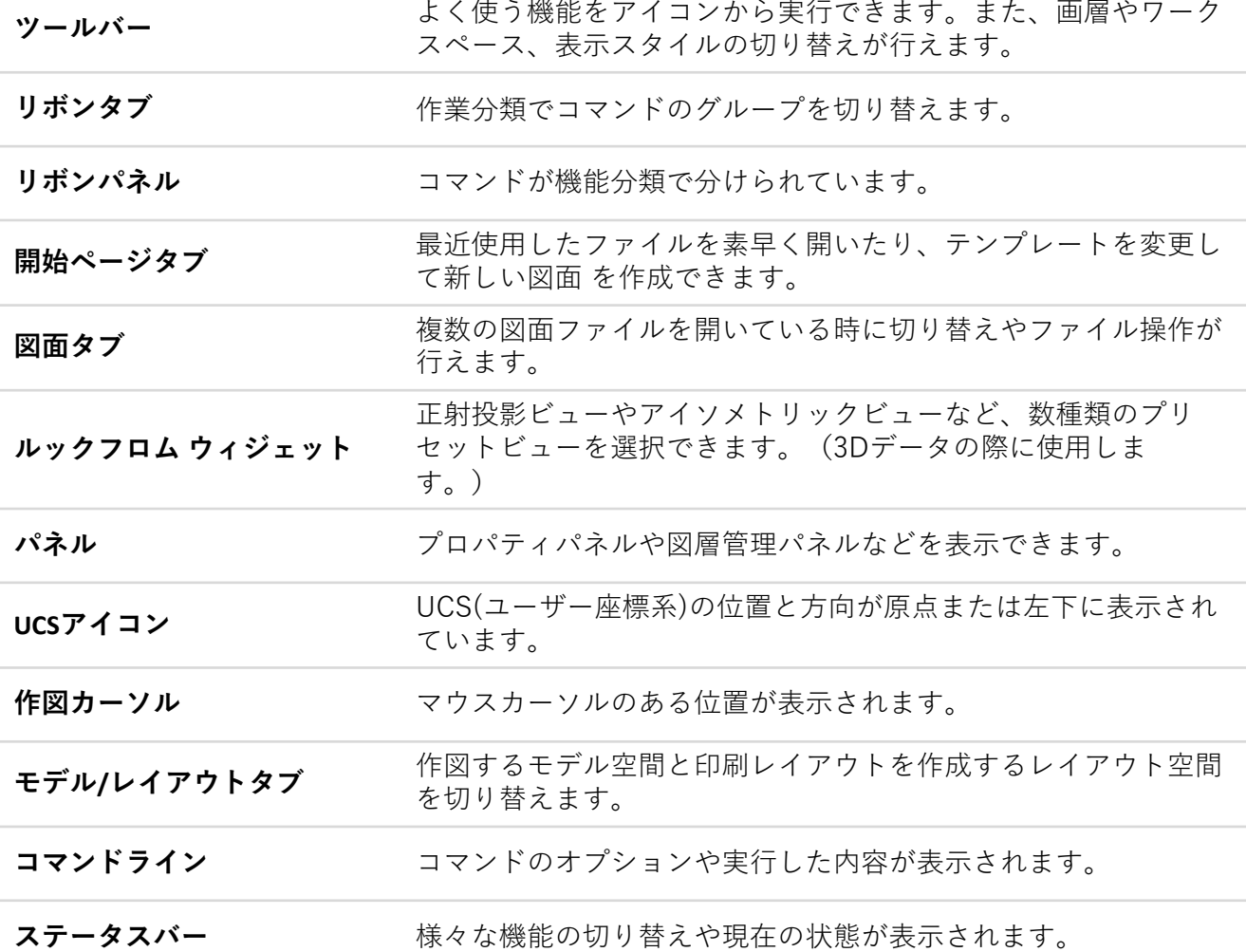

# 操作方法

画⾯を操作する場合、真ん中にホイールのついた3ボタンマウスを使⽤すると便利です。 操作方法は以下の通りです。

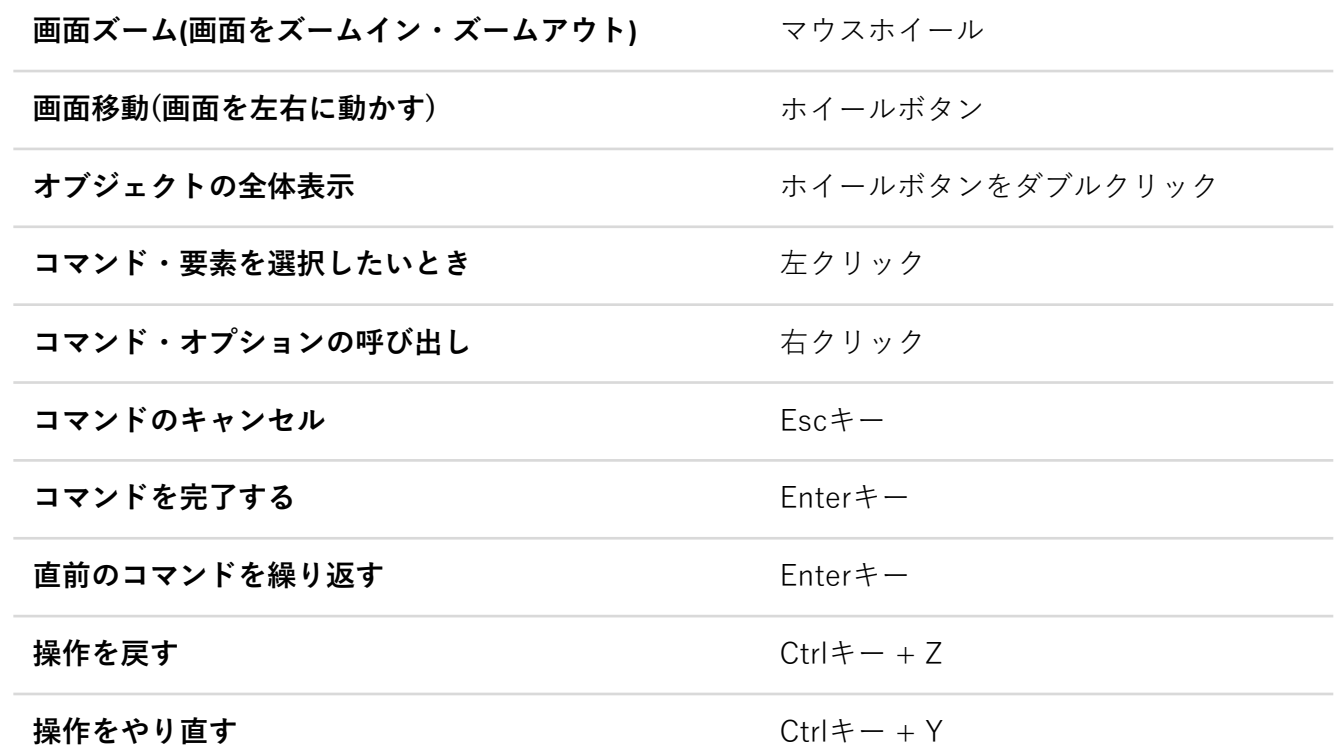

# 作図してみましょう

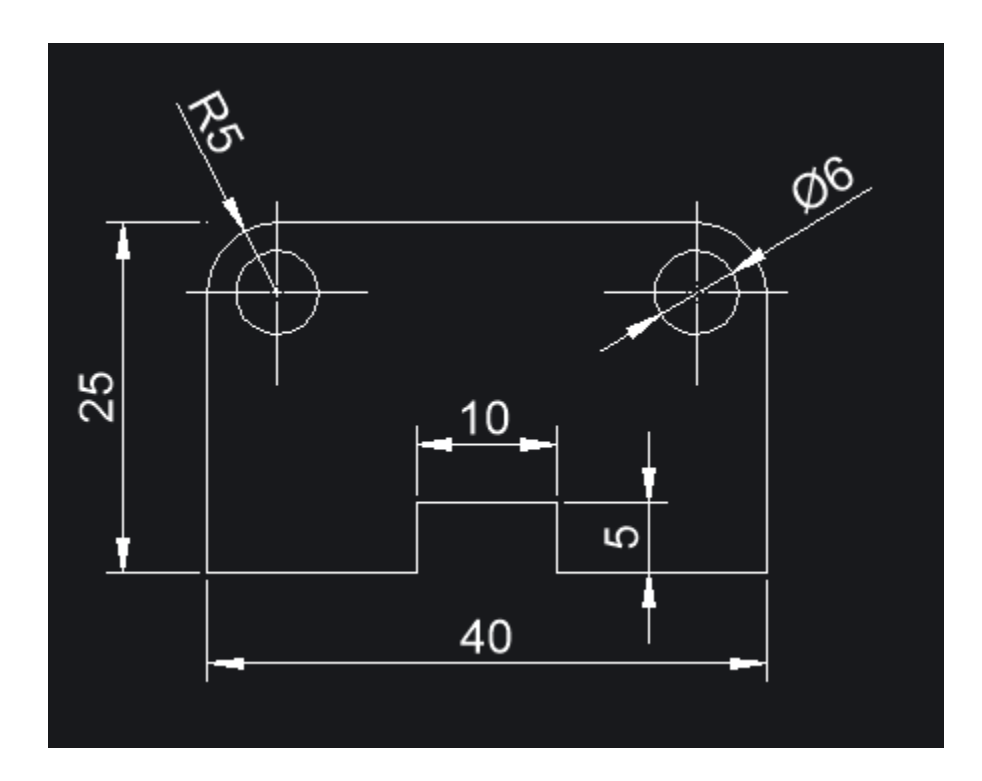

1. 「作成」-「長方形」を実行します。

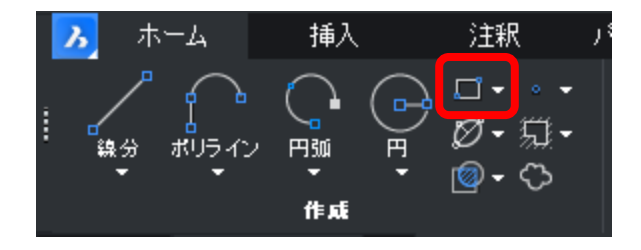

2. 任意の場所を左クリックします。

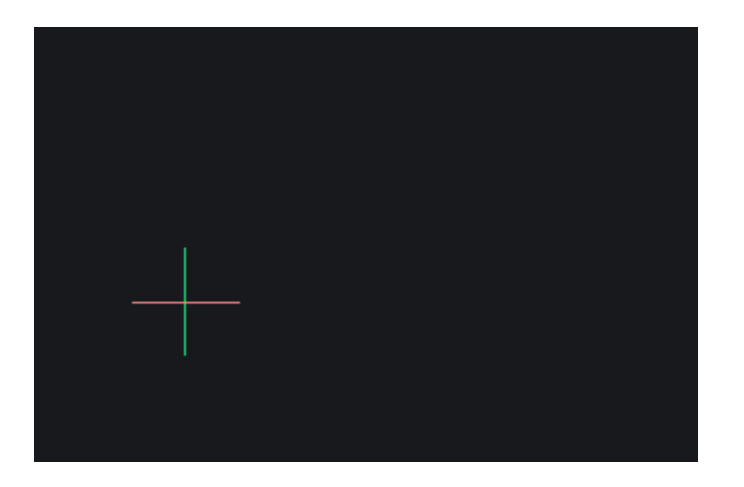

3. カーソルを動かして寸法が表示されたら、マウスから手を放し、キーボードで「40 Tabキー 25 Enterキー」で⻑⽅形を書きます。

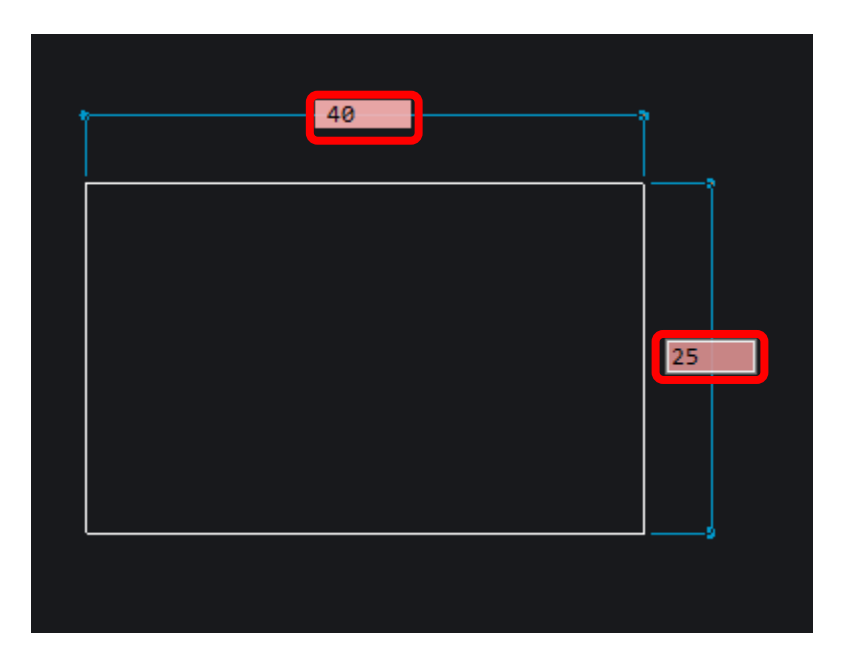

4. 再度「作成」-「長方形」を実行します。

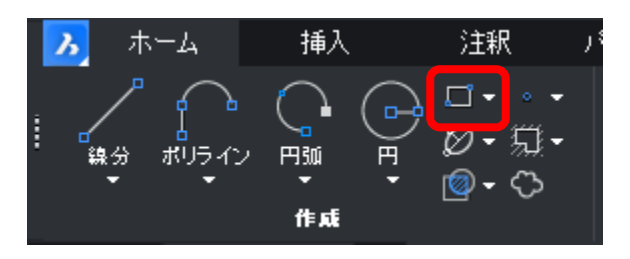

5. 左下の頂点に作図カーソルを重ねて、赤い枠が表示されるのを待ちます。

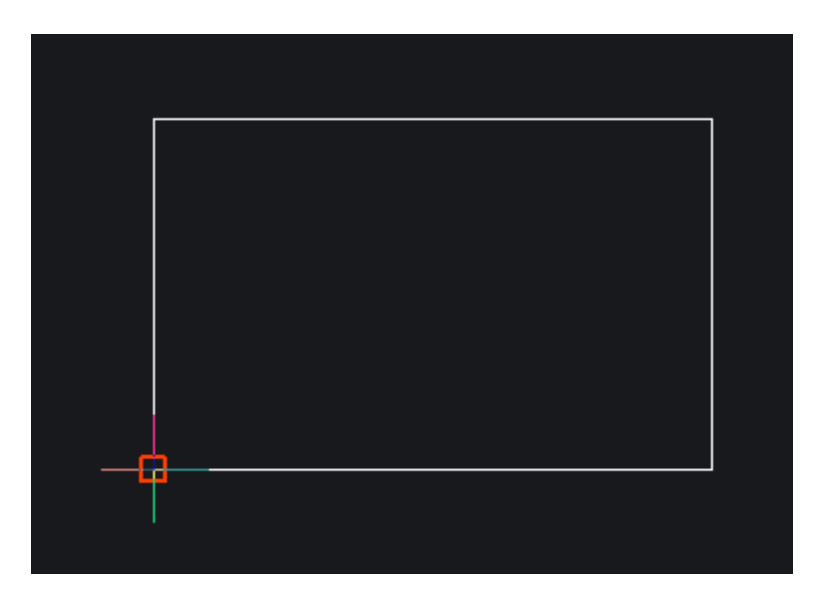

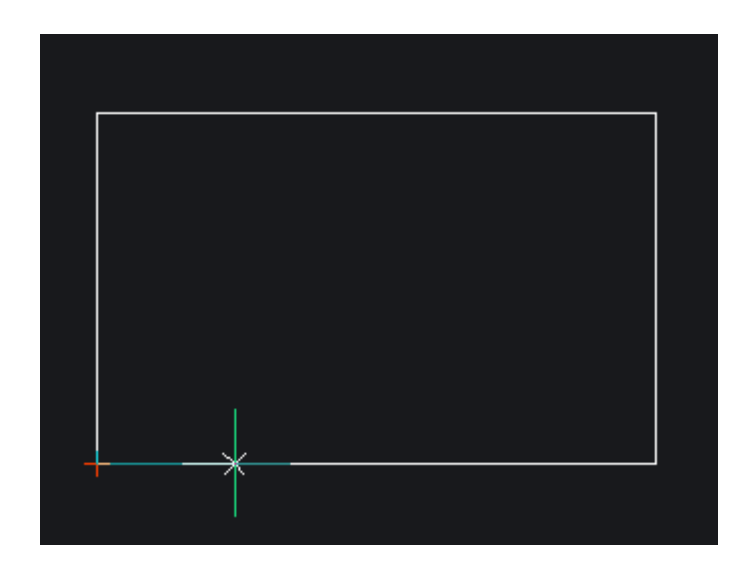

7. キーボードで「15 Enterキー」と入力し、左下の頂点から15mm右に移動した点を ⻑⽅形の1点⽬として選択します。

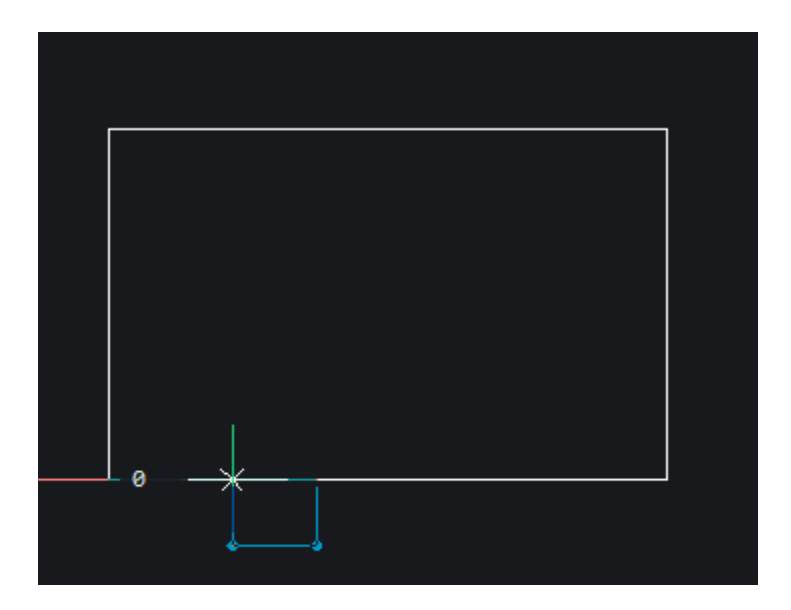

8. カーソルを動かして寸法が表示されたら、マウスから手を放し、キーボードで「10 Tabキー 5 Enterキー」で長方形を書きます。

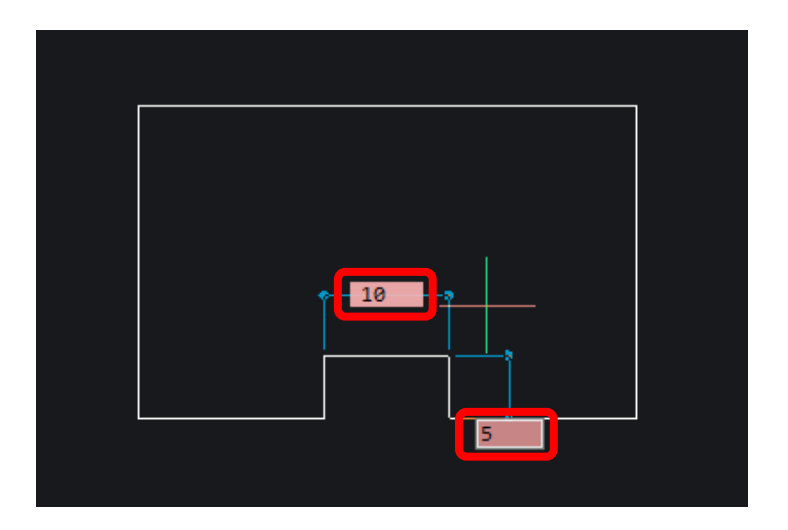

9. 「修正」 - 「トリム」を実行します。

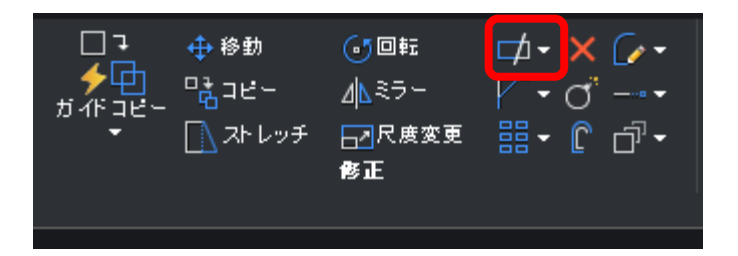

10. 「Enterキー」で「ENTERですべての図形を選択」を選択します。

トリムのカット図形を選択 [選択オプション (?)] <mark><ENTER ですべての図形を選択>:</mark>

11. 削除したい線に一部分でも重なる様に、長方形を書くように2点選択すると、緑の ⻑⽅形に触れた線が削除されます。

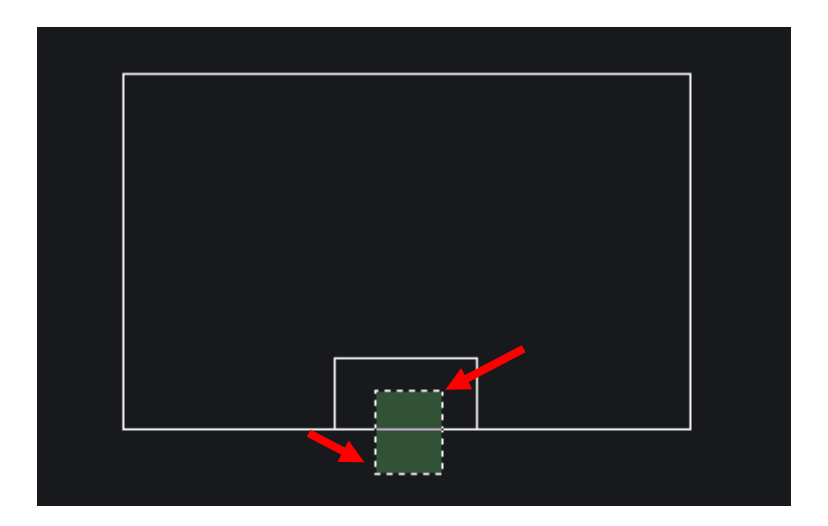

12. 「修正」-「フィレット」を実⾏します。

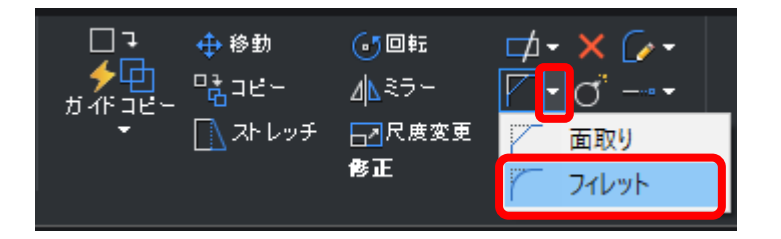

13. コマンドラインから「半径(R)」を選択します。

フィレット (半径=10): 最初の図形を選択、または [フィレット設定... (5)/ポリライン (F /半径 (B) FUム (T)/元に戻す (U

14. コマンドラインでフィレット半径を「5 Enterキー」で設定します。

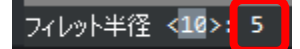

15. コマンドラインから「連続(M)」を選択します。

フィレット (半径=5): 最初の図形を選択、または [フィレット設定... (5)/ポリライン (6)/半径 (8)/トリム (1)/元に戻す | )/連続 (6) 選択オプション (6)]:

16. 2つの線を選択するとフィレットが作成されます。

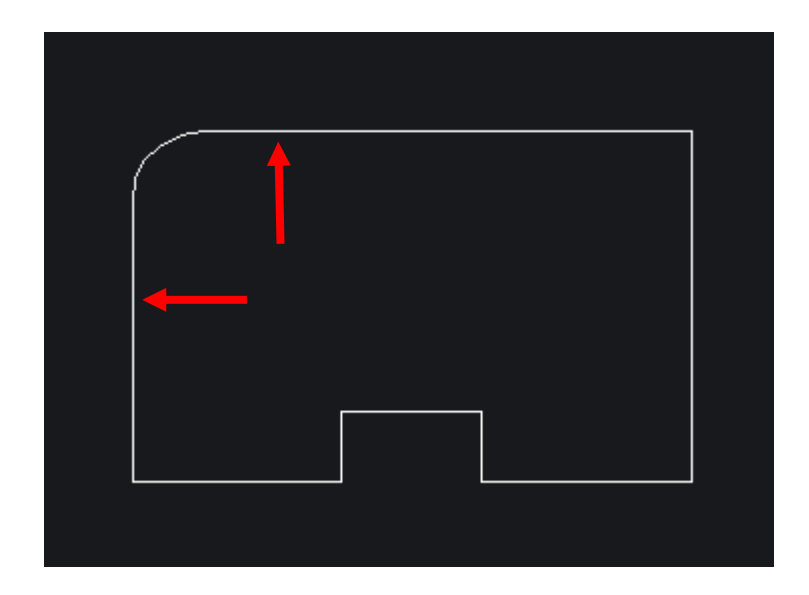

17. 連続して次の2つの線も選択し、フィレットを作成します。

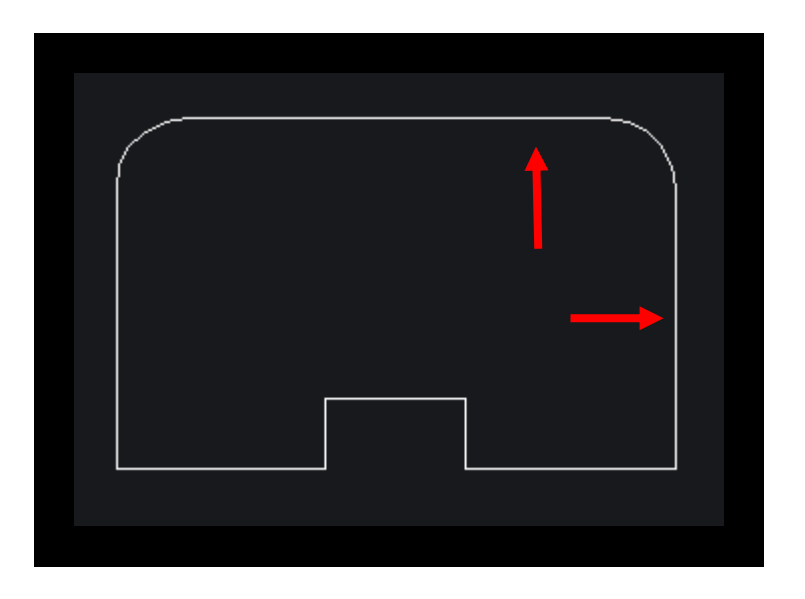

18. 「作成」-「円」を実⾏します。

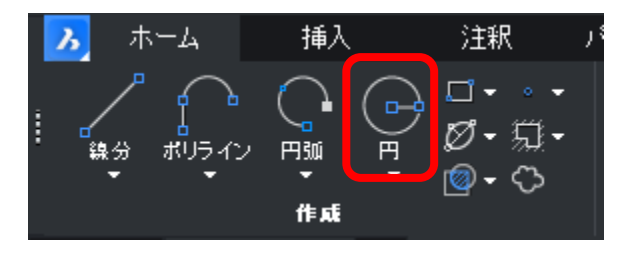

19. 作図カーソルをフィレットの中心点のそばに持っていくと「中心」を認識します。 円の中心点としてフィレットの「中心」を選択します。

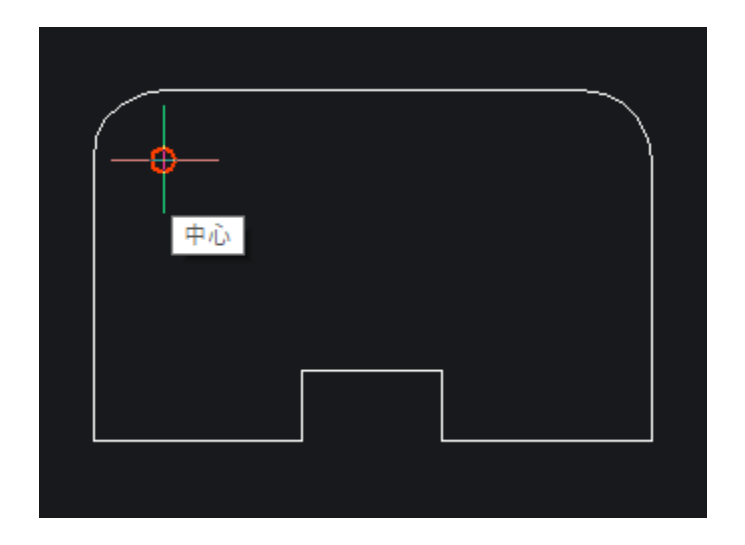

20. カーソルを動かして寸法が表示されたら、マウスから手を放し、キーボードで「3 Enterキー」で半径3mmの円を書きます。

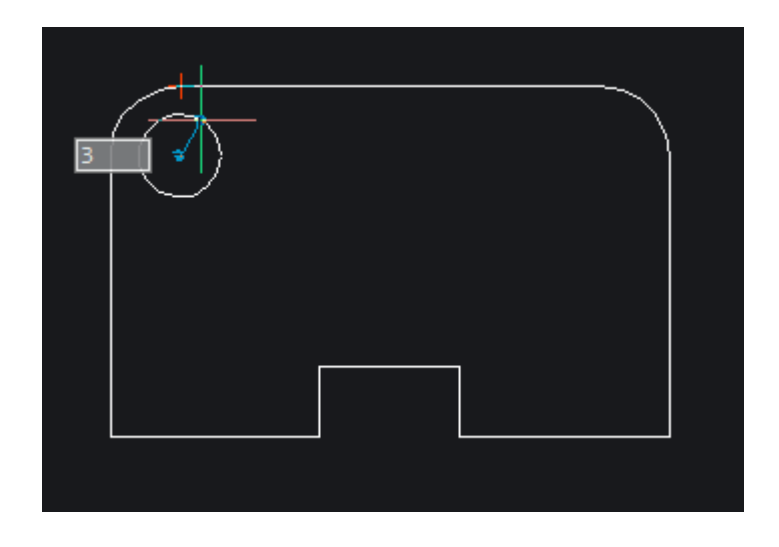

21. 「修正」-「ミラー」を実⾏します。

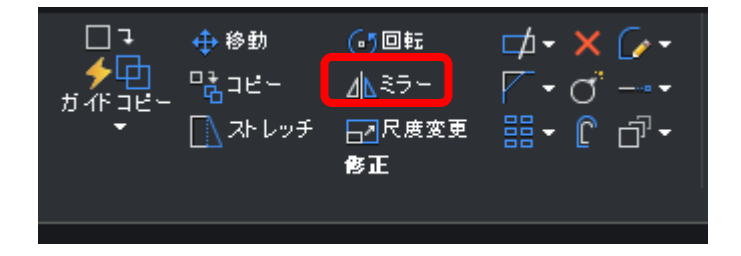

22. ミラーコピーする図形として、先程作成した円を選択して、Enterキーで確定しま す。

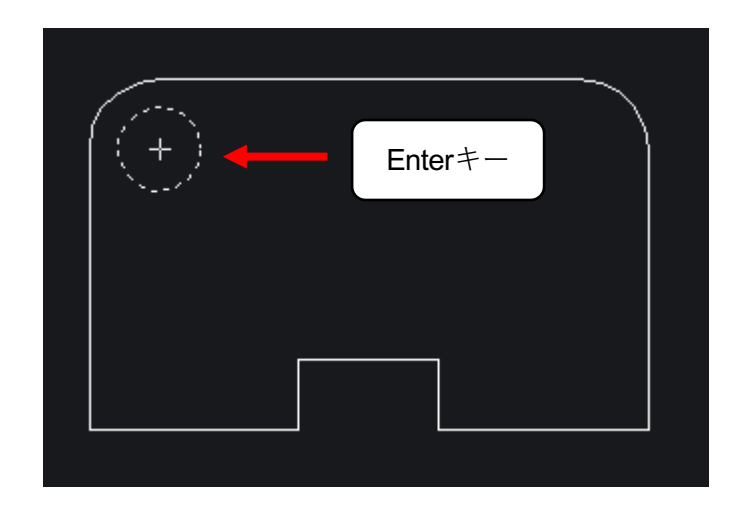

23. ミラー軸の1点目として、上の水平線の中点(赤い逆三角形)を選択します。

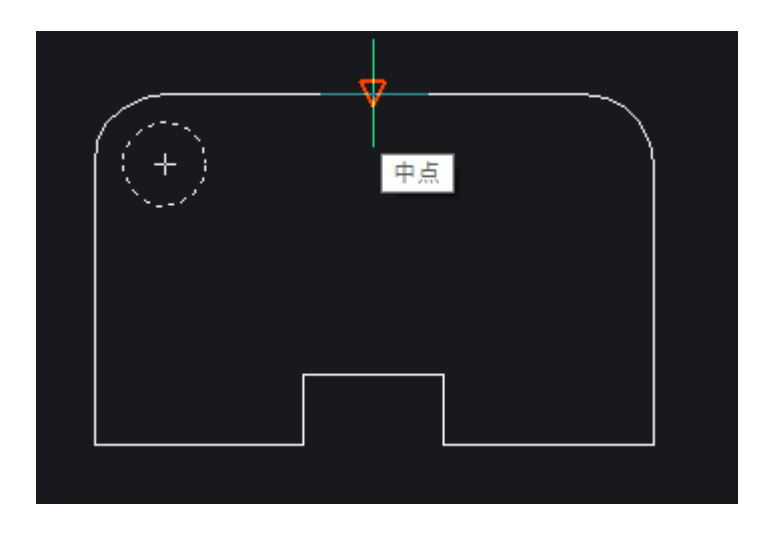

24. ミラー軸の終点として、下の水平線の中点(赤い逆三角形)を選択します。

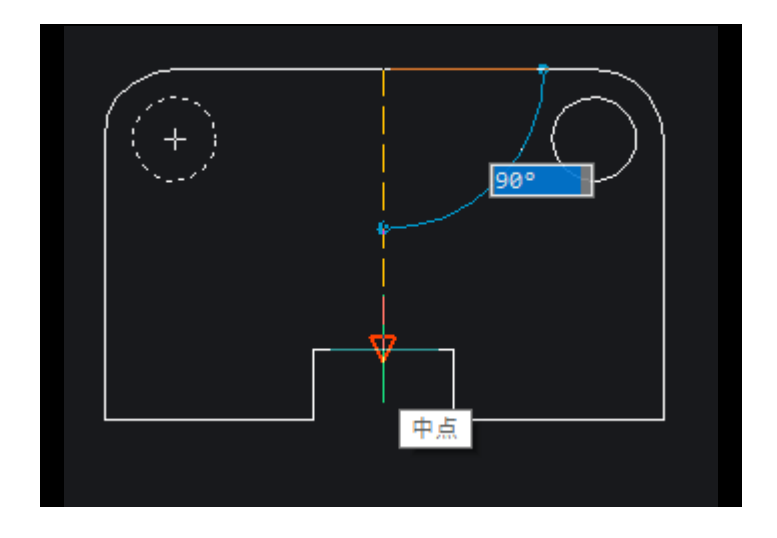

25. 「Enterキー」で「いいえ-図形を保持します(N)」を選択します。

元の図形を削除しますか? [はい-図形を削除します ( Y)/いいえ-図形を保持します ( N)] <いいえ-図形を保持します ( N)>

円がコピーされます。

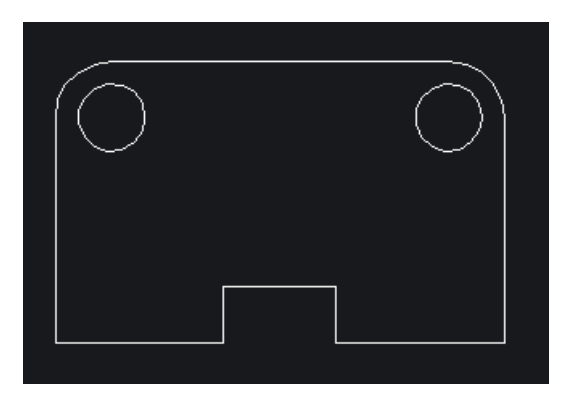

26. 「注釈」タブに切り替えます。

A BricsCAD Ultimate (デモ・開発用ライセンス) - [Drawing1]

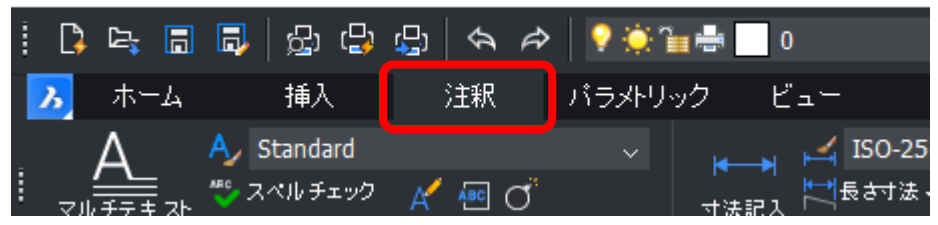

27. 「中心線」-「中心マーク」を実行します。

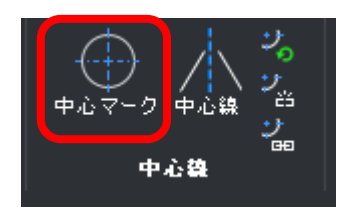

28. 2つの円を選択し、中心マークを作成します。

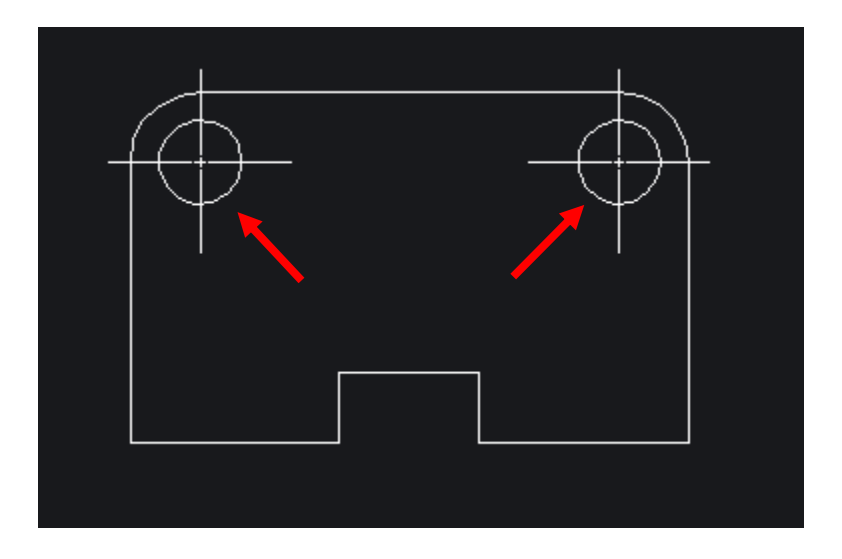

29. 「寸歩記入」-「寸法記入」を実行します。

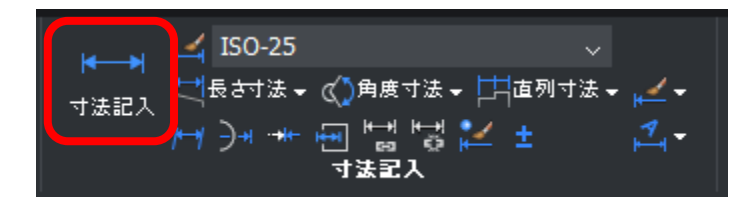

30. 寸法の基準とする2点を選択し、寸法を配置位置を選択します。

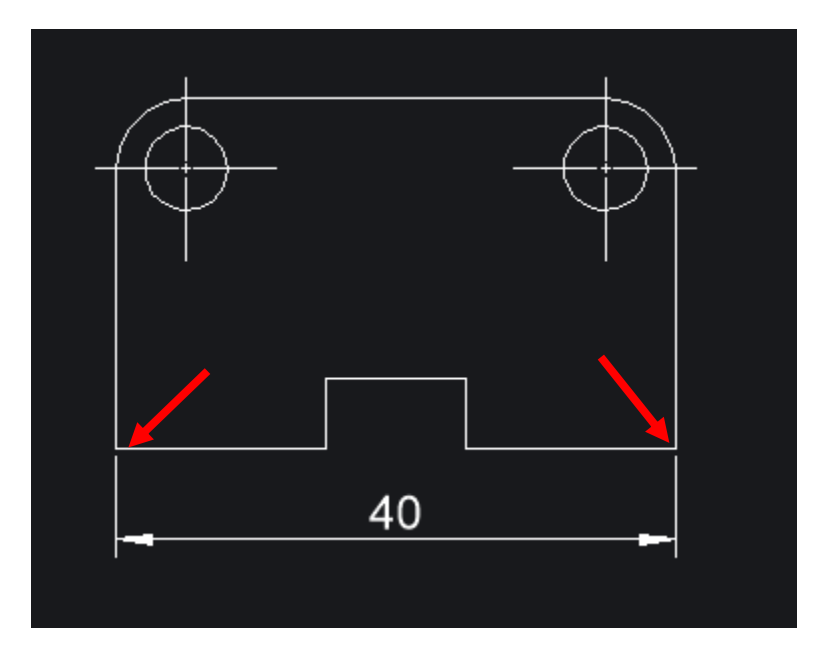

31. 左下の端点を選択します。

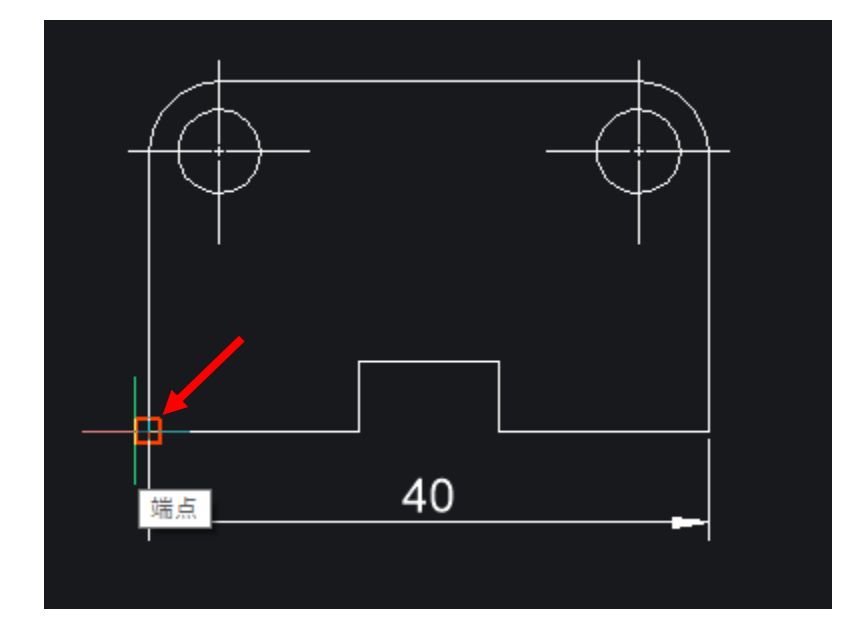

32. 上の水平線の端点に作図カーソルを重ねて、赤い枠が表示されるのを待ちます。

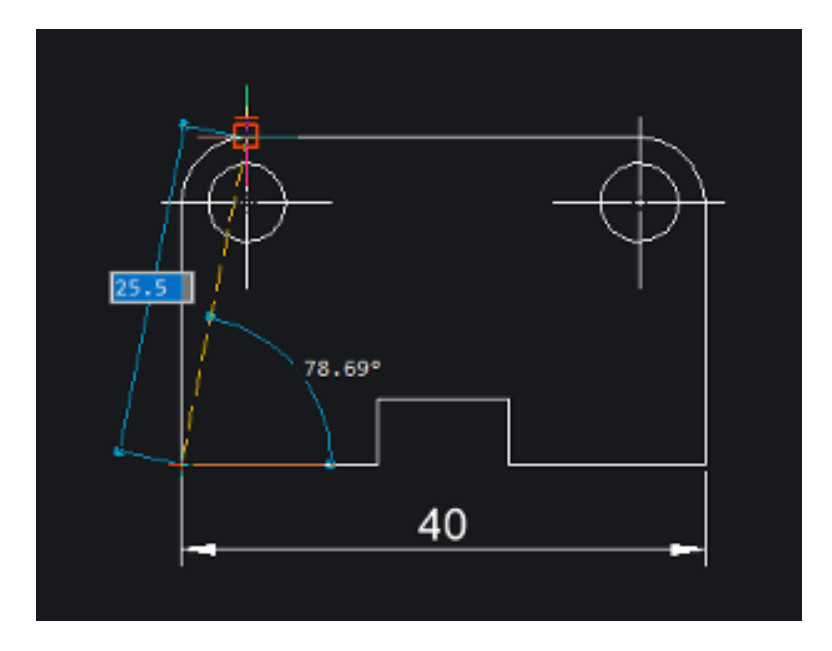

33. 作図カーソルを左に動かし、垂直線のガイドラインとの交点を選択します。

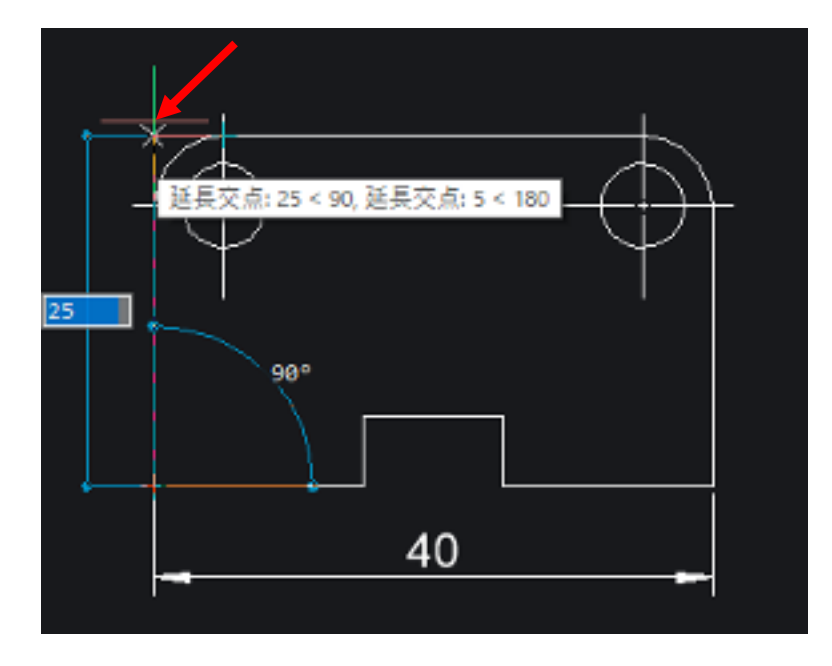

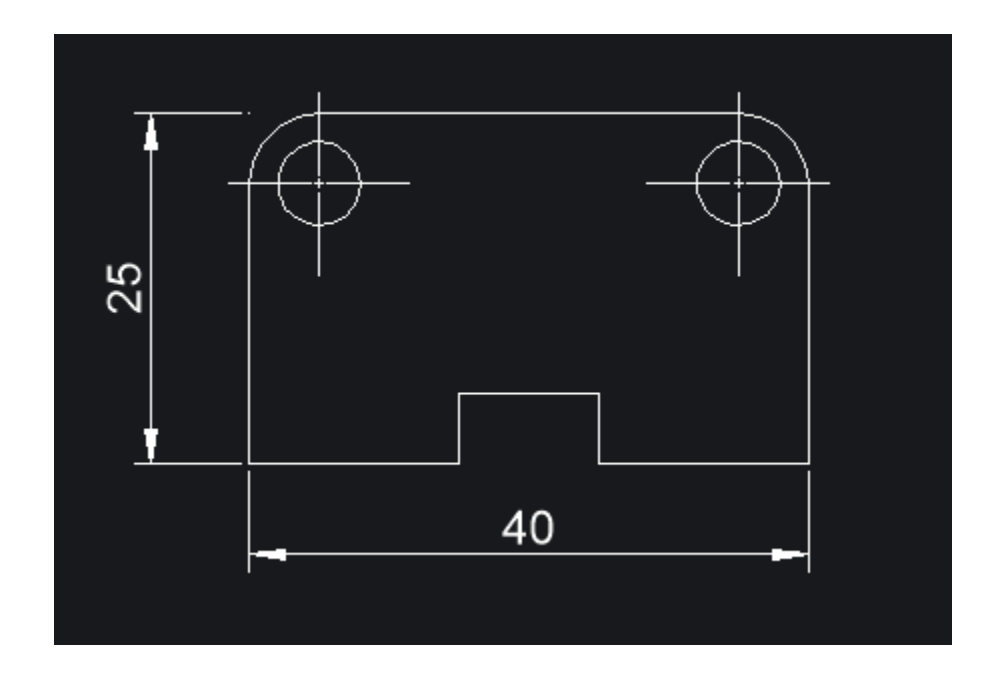

35. 同様に下の切り欠き部分にも寸法を配置します。

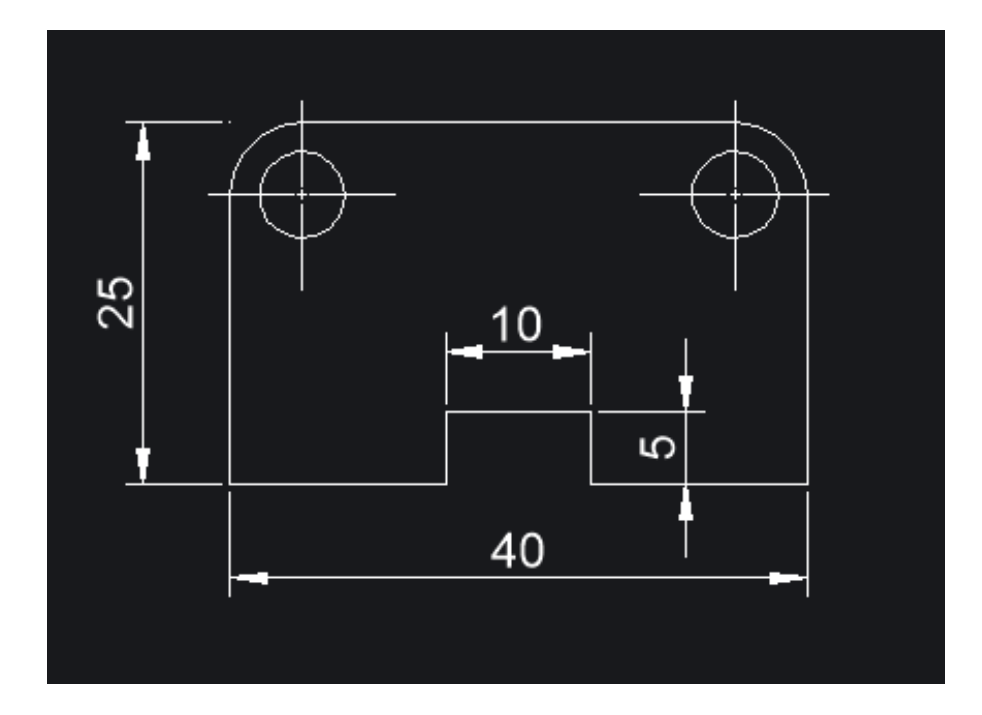

36. 円を選択し、直径⼨法を配置します。

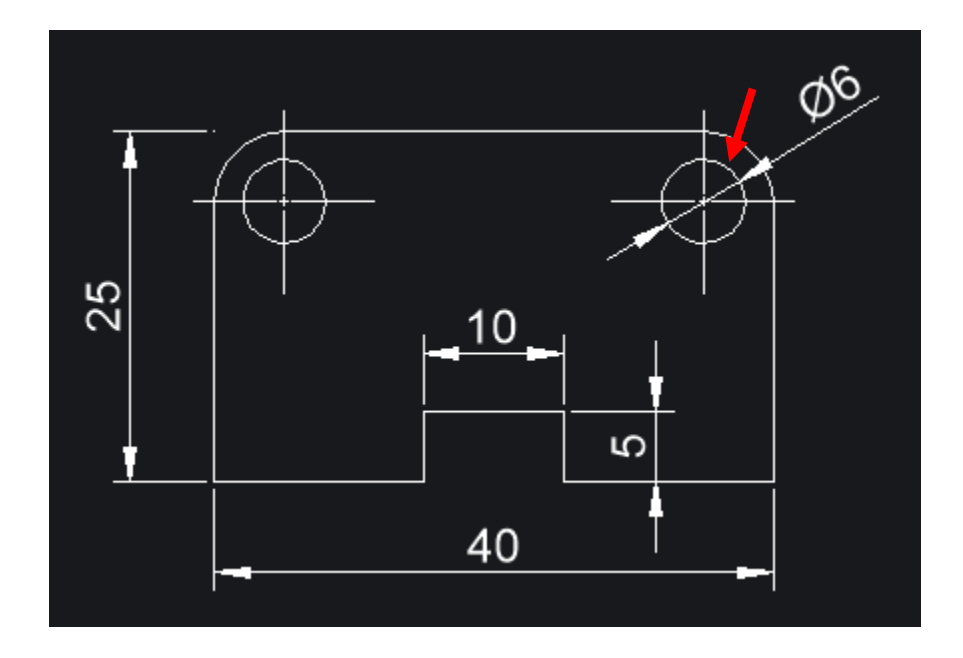

37. コマンドラインで「半径(RA)」を選択します。

-<br>|<br>|【LA】]:<br>|【LA】]:

38. フィレットを選択し、半径⼨法を配置して完成です。

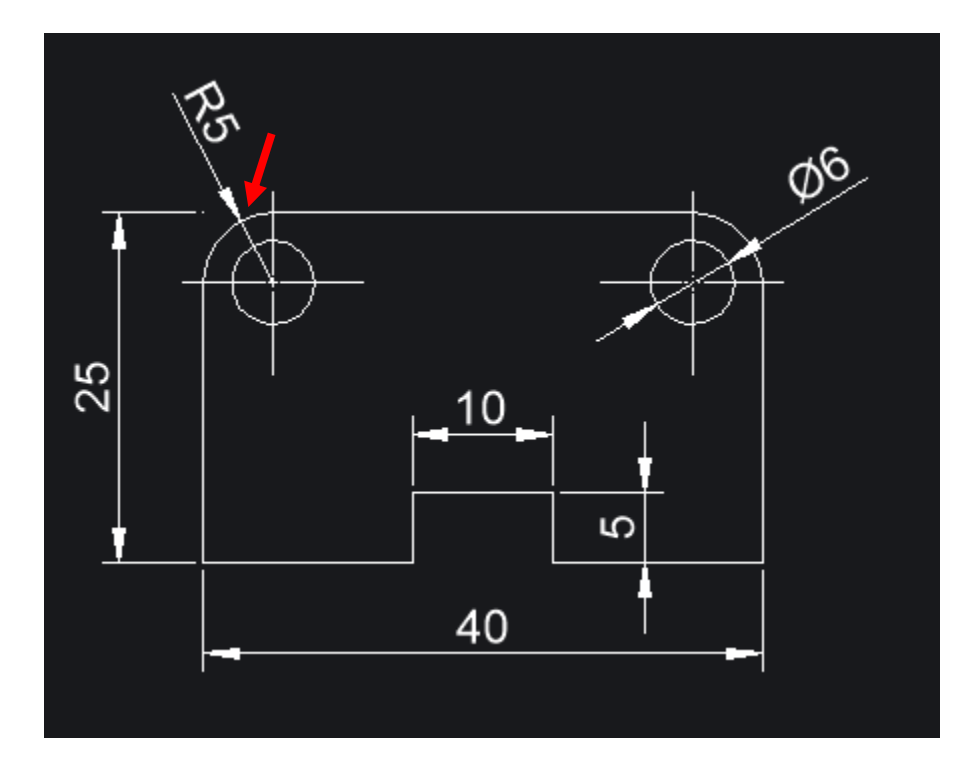